# **HG658 V2 Home Gateway User Guide**

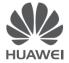

## **Contents**

#### 1 Product Overview

- 1 Supported Features
- 2 Ports and Buttons
- 3 Indicators

#### 2 Hardware Installation

- 6 Selecting an Installation Location
- 6 Installing the HG658 V2 on a DSL Broadband Network
- 7 Powering On

### 3 Setting Network Parameters

- 8 Setting the Computer IP Address
- 8 Logging In to the Web Management Page
- 8 Setting Network Access Parameters

### **4 Wireless Connection Setup**

- 11 Setting Up a Wireless Connection Using the WPS Button
- 11 Manually Setting Up a Wireless Connection

### 5 WLAN Configuration

- 12 Enabling and Disabling the WLAN on the HG658 V2
- 12 Changing Your WLAN Name and Password

#### 6 Network Security

- 14 Improving WLAN Security
- 17 Controlling Computer Internet Access
- 17 Filtering Out Inappropriate Websites
- 18 Controlling Computer Bandwidth
- 20 Configure the Firewall to Prevent Attacks on the Internet
- 21 Configure DMZ
- 22 Configure Application Filter
- 23 Configure Port Forwarding
- 25 Configure Routing
- 26 Configure UPnP

#### 7 IP Telephony

27 Introduction to IP Telephony

- 27 Configuring VoIP
- 29 Placing a VoIP Call

#### 8 USB Device

- 30 USB Storage Device
- 30 Connecting a USB Device
- 32 Configure DLNA
- 33 Sharing a USB Printer

#### 9 Maintenance Guide

- 34 Changing the IP Address Used to Log In to the Web Management Page
- 34 Changing the Web Management Page User Name and Password
- 35 Restoring Default Settings
- 36 Upgrading Firmware
- 36 Using Ping Tool Diagnose Network
- 37 Using Tracert Tool Diagnose Network

#### 10 Reference Operations

- 38 Setting Dial-Up Connection Parameters
- 40 Enabling Wireless Configuration on Windows
- 41 Checking the Computer MAC Address

#### 11 FAOs

- What Can I Do If I Cannot Open the Web Management Page?
- 43 What Can I Do If the HG658 V2 Cannot Access the Internet through a Wireless Network

Adapter Sometimes or If the WLAN Connection Is Unsteady?

- What Can I Do If I Cannot Access the Internet?
- 45 I Often Need to Restart the HG658 V2 to Display Web Pages. What Can I Do?
- What Is the Difference Between Wireless MAC Address Filtering and MAC Address

Filtering?

45 Can I Change the WLAN Password?

## 12 Appendix

- 46 Technical Specifications
- 47 Default Settings

### 13 For More Help

### 14 Legal Notice

## 1 Product Overview

## **Supported Features**

The HG658 V2 Home Gateway (HG658 V2 for short) is a high-speed wireless router designed for home and small office use. This chapter describes the features supported by the HG658 V2.

- Digital subscriber line (DSL) provides rugged stability, and with the WPS button, zero configuration is required for connections to multiple devices.
- Network range allows any device in a home to be connected with a transmission rate of up to 300Mbps.
- A powerful firewall is provided with a flexible network configuration and quality of service (QoS) strategy, enabling different home devices to enjoy high-speed and high-quality broadband services.

#### High-Bandwidth DSL Connectivity

The HG658 V2 incorporates a high-performance ADSL2+/VDSL processor and provides high-speed Internet access and abundant services to be delivered through the digital subscriber line (DSL).

#### Routing

The HG658 V2 supports routing. It can obtain an IP address through PPP dial-up or Dynamic Host Configuration Protocol (DHCP), which provides simultaneous access for multiple devices.

#### WLAN

The HG658 V2 supports multiple WLAN protocols, including 802.11b/g/n (2.4 GHz). Adopting 802.11n multiple-input multiple-output antennas (MIMO) technology, the HG658 V2 delivers a wireless transmission rate of up to 300Mbps with its dual antennas. In addition, the HG658 V2 supports multiple wireless encryption modes to provide a secure, reliable, and high-speed WLAN.

#### **Bandwidth Control**

The HG658 V2 supports bandwidth control and allocates bandwidth to different computers within your home based on Internet access requirements. Your family can then access the Internet, play online games, and watch videos without interfering with each other.

#### Wi-Fi Protected Setup

You can set up wireless connections between the HG658 V2 and Wi-Fi enabled devices by pressing the Wi-Fi Protected Setup (WPS) button.

### Firewall

The powerful built-in firewall effectively protects against viruses and malicious attacks.

### **Parental Controls**

Parents can control their children's computer usage by placing time limits on usage duration or forbidding access to certain websites.

### **Easy Configuration and Management**

The HG658 V2 provides password-protected web-based management pages to protect your personal data.

## **Ports and Buttons**

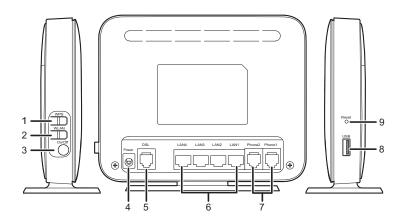

| No. | Item            | Description                                                                          |  |
|-----|-----------------|--------------------------------------------------------------------------------------|--|
| 1   | WPS             | Starts Wi-Fi protected setup (WPS) negotiation.                                      |  |
| 2   | WLAN            | Enables or disables the WLAN function.                                               |  |
| 3   | On/Off          | Powers the HG658 V2 on or off.                                                       |  |
| 4   | Power           | Connects to a power adapter.                                                         |  |
| 5   | DSL             | Connects to a DSL filter or phone socket.                                            |  |
| 6   | LAN1 ~ LAN4     | Connects to Ethernet devices, such as computers, set-top boxes (STBs), and switches. |  |
| 7   | Phone1 ~ Phone2 | Connects to a telephone.                                                             |  |

| No. | Item  | Description                                                                                                    |  |  |
|-----|-------|----------------------------------------------------------------------------------------------------|--|--|
|     |       | Connects to a USB device, such as a USB storage device or a USB printer.                                                                                                    |  |  |
| 8   | USB   | ⚠ If you connect a USB device to the HG658 V2, verify that the input voltage and current of the USB device do not exceed 5 V/0.5 A. Otherwise, the HG658 V2 may malfunction. |  |  |
| 9   | Reset | Restores the HG658 V2 to its default settings after you press and hold this button for 6 seconds or more while the HG658 V2 is powered on.                                   |  |  |
|     |       | ▲ A reset will result in all custom data and settings being lost. Use with caution.                                                                                          |  |  |

## Indicators

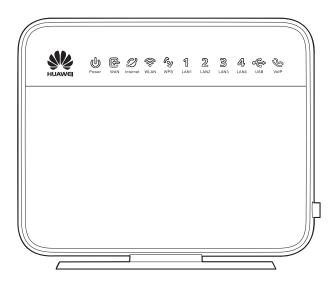

| Indicator Status Description |              | Description                  |
|------------------------------|--------------|------------------------------|
| Power                        | Steady green | The HG658 V2 is powered on.  |
| i owei                       | Off          | The HG658 V2 is powered off. |

| Indicator   | Status         | Description                                                                                                    |  |  |
|-------------|----------------|----------------------------------------------------------------------------------------------------|--|--|
|             | Steady green   | A digital subscriber line (DSL) connection has been set up and activated.                                                                                         |  |  |
| WAN         | Blinking green | A DSL connection is being activated.                                                                                                    |  |  |
|             | Off            | No DSL connection has been set up, or the DSL connection is faulty.                                                                                               |  |  |
|             | Steady green   | The HG658 V2 is connected to the Internet in router mode, but no data is being transmitted.                                                                       |  |  |
| Internet    | Blinking green | The HG658 V2 is connected to the Internet in router mode, and data is being transmitted.                                                                          |  |  |
|             | Off            | • The HG658 V2 is in router mode, but not connected to the Internet.                                                                                              |  |  |
|             |                | •The HG658 V2 is in bridge mode.                                                                                                    |  |  |
|             | Steady green   | The HG658 V2 has WLAN enabled, but is not transmitting data.                                                                                                    |  |  |
| WLAN        | Blinking green | The HG658 V2 has WLAN enabled, and data is being transmitted.                                                                                                    |  |  |
|             | Off            | WLAN is disabled.                                                                                                    |  |  |
| WPS         | Steady green   | The HG658 V2 is connected to a wireless client, such as a computer with a wireless network adapter, over the WLAN using the Wi-Fi Protected Setup (WPS) function. |  |  |
|             | Blinking green | The HG658 V2 is attempting to connect to a wireless client over the WLAN using the WPS function.                                                                  |  |  |
|             | Off            | WPS is disabled.                                                                                                    |  |  |
|             | Steady green   | The LAN port is connected to an Ethernet device (such as a computer) with a network cable, but no data is being transmitted.                                      |  |  |
| LAN1 ~ LAN4 | Blinking green | The LAN port is connected to an Ethernet device with a network cable, and data is being transmitted.                                                              |  |  |
|             | Off            | The LAN port is not connected to any Ethernet device                                                                                                    |  |  |

| Indicator | Status         | Description                                                                     |
|-----------|----------------|---------------------------------------------------------------------------------|
|           | Steady green   | The HG658 V2 is connected to a USB device, but no data is being transmitted.    |
| USB       | Blinking green | The HG658 V2 is connected to a USB device, and data is being transmitted.       |
|           | Off            | The HG658 V2 is not connected to any USB device.                                |
|           | Steady green   | The HG658 V2 is registered with a SIP server, but no data is being transmitted. |
| VoIP      | Blinking green | The HG658 V2 is registered with a SIP server, and data is being transmitted.    |
|           | Off            | The HG658 V2 is not registered with a SIP server.                               |

## 2 Hardware Installation

## **Selecting an Installation Location**

Place the HG658 V2 on a well-ventilated even surface without exposure to direct sunlight. For the best possible performance, take note of the following:

- Make sure there are no obstacles, such as concrete or wooden walls, between the computer and HG658 V2
- Ensure that the computer and HG658 V2 are far from electric appliances that generate strong
  magnetic or electric fields, such as microwave ovens.

## Installing the HG658 V2 on a DSL Broadband Network

In some communities, Internet service providers use telephone lines to provide broadband access services.

If you have subscribed to digital subscriber line (DSL) broadband, you can connect the HG658 V2 to a telephone port for Internet access.

Connect your devices in the sequence indicated in the following figure.

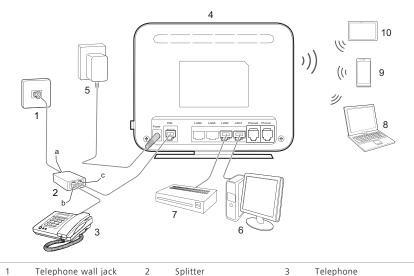

| 4  | HG658 V2    | 5 | Power adapter   | 6 | Desktop computer |
|----|-------------|---|-----------------|---|------------------|
| 7  | Set-top Box | 8 | Laptop computer | 9 | Smart Phone      |
| 10 | Pad         |   |                 |   |                  |
| а  | LINE port   | b | PHONE port      | С | MODEM port       |

When configuring the HG658 V2 for the first time, use an Ethernet cable to connect the HG658 V2 to a computer.

## **Powering On**

To power on the HG658 V2, press its power button.

After the HG658 V2 is powered on, the HG658 V2 indicator turns on. The following table lists how the indicators behave when the HG658 V2 is operating correctly. If the indicators do not behave as expected, ensure that everything is plugged in correctly.

| Indicator | Expected State                                              |
|-----------|-------------------------------------------------------------|
| Power     | Steady on                                                   |
| WAN       | Steady on                                                   |
| WLAN      | Steady on                                                   |
| LAN       | Steady on or blinking (indicator of the connected LAN port) |
| Internet  | Steady on or blinking                                       |

## 3 Setting Network Parameters

## **Setting the Computer IP Address**

Before logging in to the HG658 V2 web management page, set the IP address of the computer that will be used for the login.

#### On Windows 7

- 1. Click 📹 in the lower right corner of your desktop. Choose Open Network and Sharing Center.
- 2. Choose Change adapter settings. Right-click Local Area Connection and choose Properties.
- 3. Double-click Internet Protocol Version 4 (TCP/IPv4).
- 4. Select Obtain an IP address automatically and Obtain DNS server address automatically. Click OK.

## Logging In to the Web Management Page

The HG658 V2 provides an intuitive web management page where you can view or set the HG658 V2 parameters.

- Bef
  - Before you log in to the HG658 V2 web management page, ensure that the computer used for the login is connected to the HG658 V2 and has been configured to automatically obtain an IP address or assigned with a static IP address.
- 1. Open a browser. In the address box, enter 192.168.1.1. Press Enter.
- 2. Enter the login user name (user by default) and password (HuaweiUser by default). Click Login.
- A

To protect against unauthorized access, change the user name and password after the first login.

## **Setting Network Access Parameters**

#### Configuring an Automatical Connection to Access the Internet

TheHG658 V2 supports you to choose the proper connection mode automatically to access the Internet, meaning you do not need to install dial-up software or perform dial-up operations on your computer and just following the wizard page.

To set up an automatical connection to access the Internet:

- 1. Log in to the web management page.
- 2. Choose Home tab, click Start Wizard.

3. On the I want to... Connect to the Internet page, selcet Agree, and click Next.

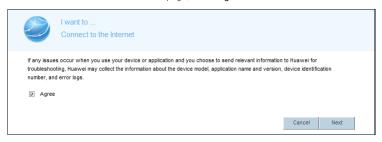

4. Select your Internet connection mode.

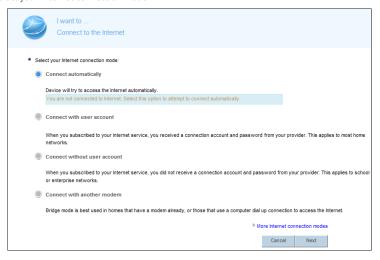

Refer to the following table to configure the network connection.

| Scenario Connection                                                                                                    | Туре                         |
|----------------------------------------------------------------------------------------------------|------------------------------|
| When you are unsure of the network connection you subscribed to, you can select this mode that the device will detect the network connection automatically. | Connect automatically        |
| The account name and password are provided by your Internet Service Provider (ISP).                                                                         | Connect with user account    |
| No parameter is provided by your ISP. The IP address is automatically assigned by the ISP.                                                                  | Connect without user account |

| Scenario Connection                                      | Туре                       |  |
|----------------------------------------------------------|----------------------------|--|
| The user name and password are provided by ISP. Set up a | Connect with another modem |  |
| dial-up connection on one computer only.                 | Connect with another modem |  |

#### 5. Set WLAN parameters.

- If you selected Connect with user account, enter the parameters provided by your ISP and click Next.
- If you selected Connect without user account or Connect with another modem, click Next.
- if you selected **Connect with user account** or **Connect without user account**, the computer automatically connects to the Internet as long as the router is working properly.
- 6. Choose Home tab, click Set Up WLAN, set WLAN parameters, and click Save.

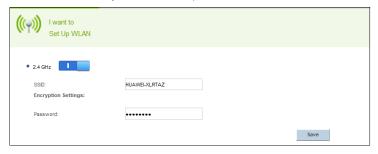

To obtain the default SSID and key, check the label on the rear panel. To better secure your WLAN, promptly change the SSID and key.

## 4 Wireless Connection Setup

## Setting Up a Wireless Connection Using the WPS Button

Push the WPS button once to quickly set up a wireless connection between the HG658 V2 and any WPS-capable device.

Before you set up a wireless connection using the WPS button, verify the following:

- The wireless network security mode of the HG658 V2 is WPA2-PSK or WPA-PSK/WPA2-PSK.
- The wireless device (laptop, tablet, or mobile phone) to connect to the HG658 V2 is WPS-capable.
- Press the WPS button on the wireless device to start WPS negotiation. For details, see the user quide for the wireless device.
- Within 2 minutes, press and hold the WPS button on the HG658 V2 for 1 second or more. The WPS indicator blinks.

When the WPS indicator of the HG658 V2 is on and then turn off, a connection between the HG658 V2 and wireless device has been set up.

## **Manually Setting Up a Wireless Connection**

The wireless configuration software provided by Windows is used as an example to describe how to set up a wireless connection.

You can also use the tool built into the network adapter to set up a wireless connection. For details, see the network adapter's user guide.

Before setting up a wireless connection, record the WLAN name and password of the HG658 V2. The default WLAN name and password are printed on the HG658 V2 cover label.

#### On Windows 7

- 1. Click in the lower right corner of your desktop.
- 2. From the wireless network list, select the WLAN provided by the HG658 V2. Click Connect.
- 3. In the displayed dialog box, enter the WLAN password and click OK.
- 4. In the wireless network list, check the WLAN connection status. If the status is Connected, the computer is wirelessly connected to the HG658 V2.

## 5 WLAN Configuration

## Enabling and Disabling the WLAN on the HG658 V2

The following two methods are available to enable and disable the WLAN on the HG658 V2.

#### Using the WLAN Button

Press the WLAN button in the HG658 V2 to enable or disable the WLAN. To ascertain whether the WLAN is enabled, view the WLAN indicator.

#### Using the Web Management Page

- 1. Log in to the web management page.
- 2. Choose Home Network tab.
- 3. In the navigation tree, choose WLAN Settings.
- 4. Select Basic Settings configuration page.
- 5. Set Enable WLAN 2.4 GHz to enable.
- 6. Click Save.

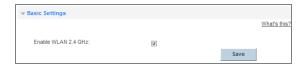

## **Changing Your WLAN Name and Password**

WLAN access requires the WLAN name and password. To improve your WLAN security, regularly change your WLAN name and password.

- 1. Log in to the web management page.
- 2. Choose Home Network tab.
- 3. In the navigation tree, choose WLAN Settings.
- 4. Select WLAN Encryption configuration page.
- 5. In SSID, enter a new WLAN name.
- 6. In WPA pre-shared key, enter a new WLAN password.
- 7. Click Save.

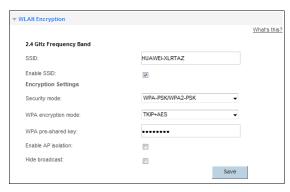

After the SSID and key had been changed, your computer should use the new ones to establish a wireless connection to the HG658 V2.

## 6 Network Security

## **Improving WLAN Security**

### Hiding the WLAN Name

After you hide the WLAN name, anyone who wishes to connect to the WLAN must enter the correct WLAN name. This measure helps improve WLAN security.

- 1. Log in to the web management page.
- 2. Choose Home Network tab.
- 3. In the navigation tree, choose WLAN Settings.
- 4. Select WLAN Encryption configuration page.
- 5. Set Hide broadcast to enable.
- 6. Click Save.

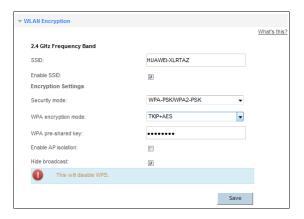

## Using High Security Encryption Modes

Adopting high security encryption modes protects against unauthorized access as well as data interception on networks.

To improve WLAN security without sacrificing working efficiency, use **WPA-PSK/WPA2-PSK** and **TKIP+AES**. This step also prevents WLAN unavailability caused by network adapters' incompatibility with the selected security mode.

1. Log in to the web management page.

- 2. Choose Home Network tab.
- 3. In the navigation tree, choose WLAN Settings.
- 4. Select WLAN Encryption configuration page.
- 5. Select Security mode for you wanted.
- 6. Select WPA encryption mode for you wanted.
- 7. In WPA pre-shared key, enter the WLAN password you specified.
- 8. Click Save.

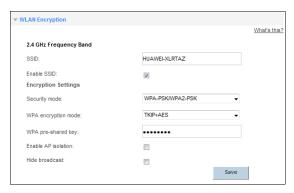

for accessing a WLAN is changed, you need to enter the new password when connecting a PC to the WLAN.

## Allowing Only Specified Computers to Access Your WLAN

To prevent unauthorized access to your WLAN, you can specify which devices are allowed to access your WLAN.

- 1. Connect a computer and the HG658 V2 via wireless.
- 2. Log in to the web management page.
- 3. Choose Home Network tab.
- 4. In the navigation tree, choose WLAN Access.
- 5. Select WLAN Access Rules configuration page.
- 6. Set Only allow specific computers in the WLAN to enable.
- 7. In Managed LAN devices, select the computer name for you wanted.
- 8. Click Save.

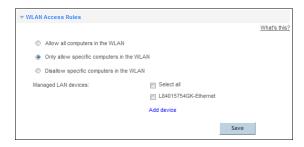

#### **Enable WPS Function**

After the WPS function is turned on, you can safely access the wireless network without enter a wireless network name and password.

- 1. Log in to the web management page.
- 2. Choose Home Network tab.
- 3. In the navigation tree, choose WLAN Access.
- 4. Select WLAN WPS configuration page.
- 5. Set Enable WPS to enable.
- 6. Under the expanded WPS configuration menu, select the WPS mode you want to use.

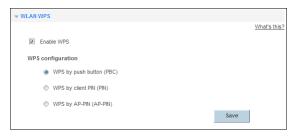

- WPS by push button (PBC): Enable the WPS function by press the WPS button on theHG658 V2.
- WPS by client PIN (PIN): Get the pin code from a pin client and then enter the pin code in PIN code text box. Click Connect.
- WPS by AP-PIN (AP-PIN): Click PIN to get the pin code and then enter the pin code into the text box on the pin client.
- 7. Click Save.

## **Controlling Computer Internet Access**

You can prohibit certain PCs from accessing the Internet or allow only certain PCs to access the Internet. In addition, you can set the period during which the PCs are not allowed to access the Internet.

- 1. Log in to the web management page.
- 2. Choose Internet tab.
- 3. In the navigation tree, choose Parental Control.
- 4. Select Time Rules configuration page.
- 5. Click New time rule.

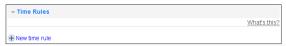

- 6. In Rule name, enter a filtering rule name you specified.
- 7. In Internet access allowed, enter a time zone you specified.
- 8. In Apply to, select the computer name for you wanted.
- 9. Click Save.

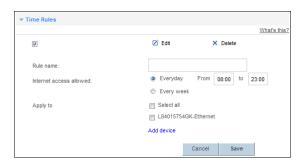

## **Filtering Out Inappropriate Websites**

Use URL filtering to prevent certain websites from being accessed.

- 1. Log in to the web management page.
- 2. Choose Internet tab.
- 3. In the navigation tree, choose Parental Control.
- 4. Select URL Filter configuration page.
- 5. Click New URL filter.

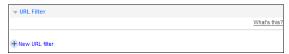

- 6. In URL to block, enter the Web site address you specify.
- 7. Set Manually specify devices to enable.
- 8. In Apply to, select the computer name for you wanted.
- 9. Click Save.

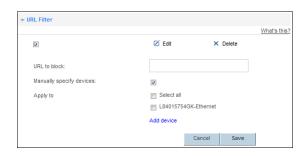

## **Controlling Computer Bandwidth**

By configuring bandwidth control policies, you can control the bandwidth of computers connected to the HG658 V2 in the following ways:

- Determine the minimum bandwidth allocated to specific computers to help ensure the Internet access speed for those computers.
- Determine the maximum bandwidth certain computers can occupy so that bandwidth remains available to other computers.
- 1. Log in to the web management page.
- 2. Choose Internet tab.
- 3. In the navigation tree, choose Bandwidth Control.
- 4. Select Bandwidth Control configuration page.
- 5. Set Enable bandwidth control to enable.
- **6.** In **Ingress bandwidth**, enter the rate value you specified.

#### 7. Click Save

| → Bandwidth Control       |   |      |              |
|---------------------------|---|------|--------------|
|                           |   |      | What's this? |
| Enable bandwidth control: |   |      |              |
| Ingress bandwidth:        | 0 |      | kbit/s       |
|                           |   |      |              |
|                           |   | Save |              |
|                           |   |      |              |
|                           |   |      | What's this? |
| + New                     |   |      |              |

You can configure different bandwidth control policies for different computers.

The configuration procedure is as follows:

- 1. Click New.
- 2. In Traffic classifier name, enter a bandwidth control name you specified.
- 3. In Schedule priority, select the schedule priority you specified.
- 4. In Upload min and Upload max, enter the rate value you specified.
- 5. In Traffic management type, select the traffic management type you specified.
  - When the Traffic Management Type is IP QoS classification, enter the IP address of the computers you
    want to control in IP address.
  - When the Traffic Management Type is MAC QoS classification, select the MAC address of the computer you want to control in MAC address.
  - When the Traffic Management Type is LAN QoS classification, select the interface of the computer you
    want to control in LAN interface.
  - When the Traffic Management Type is Application QoS classification, enter the Application name you specified in Application.

#### 6. Click Save.

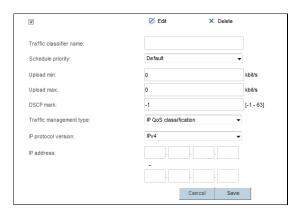

## Configure the Firewall to Prevent Attacks on the Internet

### The Description of Firewall Level

The preset protective levels of the firewall are as follows:

| Level    | Description                                                                                                    |
|----------|----------------------------------------------------------------------------------------------------|
| High     | When you set the firewall level of the router to <b>High</b> , only the FTP / DNS / HTTP packet is allowed to pass through.    |
| Low      | When you set the firewall level of the router to <b>Low</b> , the packets from the LAN to the WAN are allowed to pass through. |
| Disabled | When you set the firewall level of the router to <b>Disabled</b> , all data packets are allowed to pass through.               |

#### Recommended Firewall Level

To better protect your privacy and prevent the HG658 V2 from malicious network attacks, recommended setting the firewall level to **High**, so the LAN computers can only browse the web and download files using FTP server, while prohibiting Internet users access to HG658 V2.

## Configuring the Firewall

The HG658 V2 provides a firewall to help secure its WLAN and any devices connected to it. Set the firewall level based on site requirements to quickly configure the firewall.

1. Log in to the web management page.

- 2. Choose Internet tab.
- 3. In the navigation tree, choose Network Security.
- 4. Select Firewall configuration page.
- 5. In Firewall level, select the firewall level you specified.
- 6. Click Save.

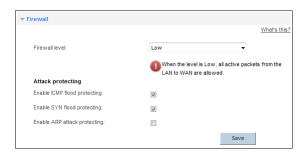

## **Configure DMZ**

After DMZ is enabled, the computer that is configured as a DMZ host is exposed to the Internet. For example, when building a server, you can configure the computer providing external services as a DMZ host, which helps protect other computers on the home network.

- 1. Log in to the web management page.
- 2. Choose Internet tab.
- 3. In the navigation tree, choose Network Security.
- 4. Select DMZ configuration page.
- 5. In Host address, select the device you want to specified, or click Add device to add a new device for DMZ host.
- 6. Set Enable DMZ to enable.
- 7. Click Save.

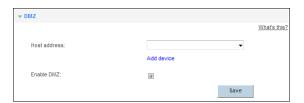

## **Configure Application Filter**

To enable application filter function on specified computer, you can block network attacks from applications to the specified computer.

- 1. Log in to the web management page.
- 2. Choose Internet tab.
- 3. In the navigation tree, choose Network Security.
- 4. Select Application Filter configuration page.
- 5. Click New application filter.

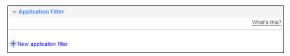

- 6. In Filter name, enter a rule name you specified.
- In Block, select the application you want to set, or click Add application to add a new port application.
- 8. In Block for, select the computer name you want specified.
- 9. Click Save.

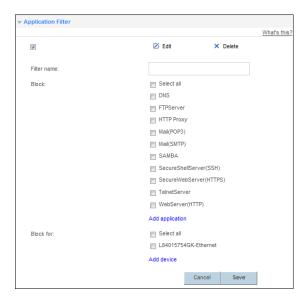

## **Configure Port Forwarding**

You can set forwarding rules on the HG658 V2 so that users can easily access server resources provided by your computer (such as personal websites and FTP servers) from the Internet.

### Configure Port Mapping

By setting a port forwarding rule, you can let a internet user to access a local computer.

- 1. Log in to the web management page.
- 2. Choose Internet tab.
- 3. In the navigation tree, choose Forwarding.
- 4. Select Port Mapping configuration page.
- 5. Click New port mapping.

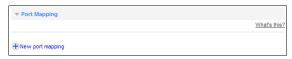

- 6. In Mapping name, enter a rule name you specified.
- 7. In Application, select the application type you want to set, or click Add port mapping application to add a new application type.
- 8. In Internal host, select a local computer you want to set, or click Add device to add a new local computer.
- 9. Click Save.

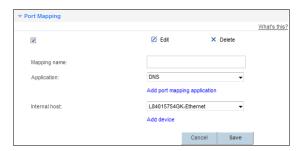

## Configure Port Trigger

By setting port triggering, LAN has a client-initiated requests to an Internet server, the application will trigger port to initiate a connection, thereby triggering HG658 V2 open the appropriate ports to ensure the normal use of the application.

1. Log in to the web management page.

- 2. Choose Internet tab.
- 3. In the navigation tree, choose Forwarding.
- 4. Select Port Trigger configuration page.
- 5. Click New port trigger.

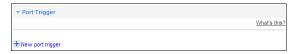

- 6. In Trigger name, enter a rule name you specified.
- 7. In Application, select the application type you want to set, or click Add port trigger application to add a new application type.
- 8. Click Save.

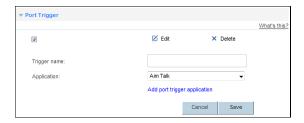

## Configure ALG

By opening the application layer gateway-related functions, the application layer can be resolved to ensure the correctness of the application layer communication.

- 1. Log in to the web management page.
- 2. Choose Internet tab.
- 3. In the navigation tree, choose Forwarding.
- 4. Select ALG configuration page.
- 5. Set Enable beside the application that you want specified.
- 6. Click Save.

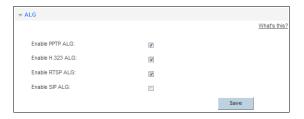

## **Configure Routing**

By routing function, a computer network can be achieved between different subnets for data forwarding, so not in the same subnet as the computer can communicate.

### Configure Static Routing

By setting a static route, you can send the information from source IP address to the destination IP address through a specified path.

- 1. Log in to the web management page.
- 2. Choose Internet tab.
- 3. In the navigation tree, choose Routing Rules.
- 4. Select Static Routing configuration page.
- 5. Click New static route.

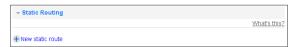

- 6. In Destination network address, enter the IP address of the destination computer that you want to send information.
- 7. In Destination subnet mask, enter the subnet mask of the destination computer that you want to send information.
- 8. In Default gateway, enter the IP address of the destination computer which will be received the packet.
- 9. In Source IP address, enter the subnet mask of the source computer that you want to send information.
- 10. In Source subnet mask, enter the subnet mask of the source computer that you want to send information.
- 11. In Interface, select a LAN interface that receives packets.
- 12. Click Save.

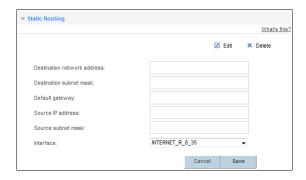

## **Configure UPnP**

After UPnP is enabled, the device that supports UPnP function can be identified and added to the network automatically.

- 1. Log in to the web management page.
- 2. Choose Home Network tab.
- 3. In the navigation tree, choose LAN Interface.
- 4. Select UPnP configuration page.
- 5. Set Enable UPnP to enable.
- 6. Click Save.

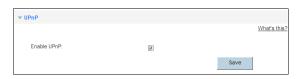

## 7 IP Telephony

## Introduction to IP Telephony

IP telephony, namely voice over Internet Protocol (VoIP), is also called broadband telephony or Internet telephony. It utilizes Internet Protocol (IP) network technologies to implement voice communication. During a VoIP call, voice signals are digitized, encoded, packetized, and transmitted as packets over a network. On the receiving side, the packets are then decoded, and digital signals are converted to reproduce the original voice streams, which can be heard by the called party. Different from traditional PSTN calls, VoIP calls are transported over IP networks, meaning voice streams are transmitted over users' existing broadband Internet. This makes full use of broadband resources.

## **Configuring VoIP**

The HG658 V2 supports VoIP. You can place VoIP calls after your phone is connected to the **Phone** port on the HG658 V2.

To use the HG658 V2 to place VoIP calls, ask your network service provider to activate VoIP services for you. By default, your network service provider will have all related parameters, such as the VoIP account and address, set for you. You will not need to configure any settings to place VoIP calls.

To configure voice services, do as follows:

- 1. Configure a VoIP provider.
  - a. Choose **Telephony** > **VoIP** to display the VoIP provider page.
  - b.Click New VoIP provider.

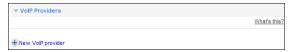

- c.Enter the VoIP provider name provided by the service provider.
- d.Enter the IP address or name of the SIP registrar server provided by the service provider in the Primary Registrar text box.
- e.Enter the port number of the SIP registrar server provided by the service provider in the primary registrar Port text box. If the service provider does not provide the port number, the default value should be used.
- **f.**Enter the IP address or name of the SIP proxy server provided by the service provider in the **Primary proxy server** text box.

- g.Enter the port number of the SIP proxy server provided by the service provider in the primary proxy Port text box.
- h.Enter the home domain name of the SIP user in the SIP domain box.
- i.Click Save to save the settings.

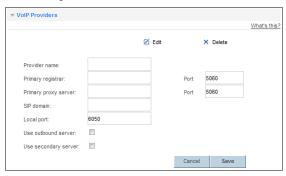

- 2. Configure a VoIP number.
  - a. Choose Telephony > VoIP > VoIP Accounts to display the VoIP configuration page.
  - **b**.Select the VoIP provider name from the drop-down list box.
  - c.Enter the SIP phone number.
  - d.Enter the SIP user name and password.
  - e.Click Enable to enable the VoIP account.
  - **f.**Click **Save** to save the settings.

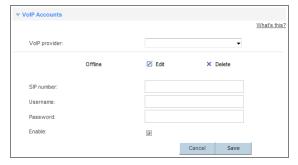

- **3.** Associate your telephone to the VoIP number.
  - a. Choose Telephony > Telephone to display the telephony page.
  - **b**. Associate your telephone to the VoIP number.

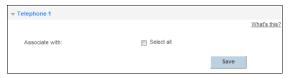

## **Placing a VoIP Call**

Once your network service provider has activated VoIP services for you, you will be assigned a VoIP account, which is also your VoIP call number.

Before placing a VoIP call, ensure that the HG658 V2 has connected to the network. When the call is established, your VoIP call number is displayed on the called party's phone.

For VoIP call tariffs, contact your network service provider.

## USB Device

## **USB Storage Device**

USB storage devices use their USB ports to exchange data with other devices.

You can connect a USB storage device to your HG658 V2 and access the USB device from your computer.

Both the USB drive and removable hard disk can connect to your HG658 V2.

Your HG658 V2 supports the following file systems for reading and writing.

- FAT32/FAT
- NTFS
- Ext2/3
- HFS+

## Connecting a USB Device

After you connect a USB device to your HG658 V2, computers or other devices connected to the HG658 V2 network can access and share the data in or applications provided by the USB device.

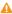

A If you connect a USB device to the HG658 V2, verify that the input voltage and current of the USB device do not exceed 5 V/0.5 A. Otherwise, the HG658 V2 may malfunction.

You can connect the following USB devices to your HG658 V2:

- · USB storage device
- USB printer

### Setting the FTP Access Permission

To avoid unauthorized access to the USB storage device, you can set the FTP access permission on your HG658 V2. This allows only authorized users to access the USB storage device.

#### Accessing to FTP Server Through the User Name and Password

- 1. Connect the portable storage device to the HG658 V2's USB port.
- 2. Enable the FTP server
  - a.Log in to the web management page.
  - **b.**Choose**Share** > **Storage Share**.
  - c.In Service Settings, select Enable FTP for FTP server.

d.Click Save to save the settings.

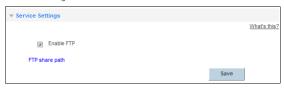

- **3.** Set the user name and password of the portable storage device.
  - a. Select User Settings configuration page.
  - b.Click New USB user.

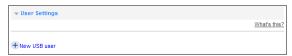

- c.In Username and Password, enter a user name and password for the FTP server, and re-enter the password to confirm it.
- d.In Directory mode, choose a file sharing path.
- e.In Privilege, select the desired right.
- **f.**Click **Save** to save the settings.

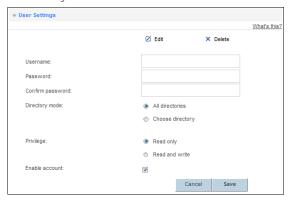

#### Accessing to FTP server Anonymously

- 1. Connect the portable storage device to the HG658 V2's USB port.
- 2. Enable the FTP server.
  - a.Log in to the web management page.
  - b.ChooseShare > Storage Share.
  - c.In Service Settings, select Enable FTP for FTP server.

- d.Click Save to save the settings.
- 3. Enable anonymous users.
  - a.In FTP Anonymous Users, select Enable anonymous users.
  - **b.**In **Directory mode**, choose a file sharing path.
  - c.In Privilege, select the desired right.
  - d.Click Save to save the settings.

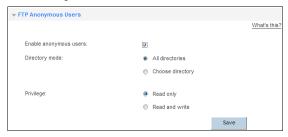

#### Accessing a USB Storage Device Using FTP

You can access a USB storage device through the FTP server.

To access a USB storage device using FTP, connect the USB storage device to your HG658 V2 and set the FTP login parameters.

- 1. Open a browser on your computer.
- 2. In the address box, enter ftp://192.168.1.1. Press Enter.
- In the Login dialog box, enter the login user name and password your set in the HG658 V2's Storage Share page (Anonymous users select the anonymous directly). Click Login.

Once you pass the authentication, the directory of and files in the USB storage device will be displayed.

## **Configure DLNA**

You can play media files on a portable storage device using the DLNA function of the HG658 V2.

- 1. Log in to the web management page.
- 2. Choose Share tab.
- 3. In the navigation tree, choose Multimedia Share.
- 4. Select Multimedia Share configuration page.
- 5. Set Enable DMS to enable, then choose the application that you want specified.
- 6. Click Save.

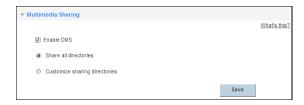

## **Sharing a USB Printer**

HG658 V2 supports USB printers. After you connect a USB printer to your HG658 V2 through the USB port, you can access the printer from the Internet or internal network.

- 1. Connect the USB cable of the printer to the USB port on the HG658 V2.
- 2. Add a Network Printer.

#### On Windows 7

- 1. Choose Start > Devices and Printers.
- 2. Choose Add a printer.
- 3. Choose Add a network, wireless or Bluetooth printer.
- 4. Click The printer that I want isn't listed.
- Choose Select a shared printer by name and enter the printer address in the text box. myprinter is the customized name of the printer to add. Click Next.
- 6. Select the model of the printer you want or click Have Disk to manually install the printer drive.
- 7. Click OK.

After you complete the preceding settings, open the files you want to print on your computer. Then you can choose the printer just installed to print your files.

# 9 Maintenance Guide

# Changing the IP Address Used to Log In to the Web Management Page

The IP address used to log in to the HG658 V2 web management page is the HG658 V2 IP address. For security or other purposes (for instance, if the default HG658 V2 IP address conflicts with that of another device on the same network), you can change the HG658 V2 IP address.

- 1. Log in to the web management page.
- 2. Choose Home Network tab
- 3. In the navigation tree, choose LAN Interface.
- 4. Select LAN Interface Settings configuration page.
- 5. In IP address, enter a new IP address (Such as: 192.168.6.1).
- 6. Click Save

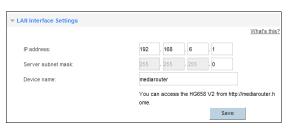

Use the new IP address to log in to the web management page.

## Changing the Web Management Page User Name and Password

The correct user name and password are required to log in to the web management page. Regular changes to the web management page user name and password can effectively prevent unauthorized users from logging in and modifying important parameters.

- 1. Log in to the web management page.
- Choose Maintain tab.
- In the navigation tree, choose Account Management.
- 4. Select Modify Login Password configuration page.
- 5. Click Edit beside the user account you want to modify.
- 6. In Current password, enter the currently used password.

- 7. In New password, enter a new password, in Confirm password, enter the new password again.
- 8. Click Save.

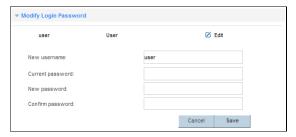

After the user name and password are changed, the login page is displayed. Enter your new user name and password to log in.

If you forget the password, you can restore the default settings by pressing and holding the Reset button on the rear panel of the HG658 V2 for over 6 seconds. The user name and password used for logging in to the web management page are then restored to their default values. After the HG658 V2 is restored to its default settings, all user customized data will be lost. Perform this operation with caution.

## **Restoring Default Settings**

### Using the Reset Button

If you forget the login password to the web management page or could not access the web management page, use the reset button on the HG658 V2 rear panel to restore the HG658 V2 to its default settings. Perform this operation with caution. After the HG658 V2 is restored to its default settings, all custom data and settings will be lost, and the password will be restored to **HuaweiUser**.

- 1. Press the HG658 V2 power button to power the HG658 V2 on.
- 2. Press and hold the reset button for 6seconds or more.

The HG658 V2 will restart, which will cause temporary network interruptions.

After the HG658 V2 is restored to its default settings, change the computer IP address so that it is in the same network segment as the 192.168.1.1 default IP address.

## Using the Configuration Tool

If the HG658 V2 parameter settings were configured incorrectly, log in to the web management page to restore the HG658 V2 to its default settings. Perform this operation with caution. After the HG658 V2 is restored to its default settings, all custom data and settings will be lost, and the password will be restored to **HuaweiUser**.

- 1. Log in to the web management page.
- 2. Choose Maintain tab.
- 3. In the navigation tree, choose Device Management.
- 4. Select Factory Restore configuration page.
- Click Restore.
- 6. In the displayed dialog box, click OK.

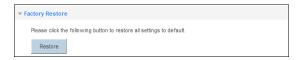

## **Upgrading Firmware**

The HG658 V2 supports upgrade firmware through the web management page. Before upgrading the firmware, please download the latest firmware of the HG658 V2 at the Huawei's official website.

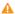

⚠ To avoid any damage to the HG658 V2, do not power off the HG658 V2 when it is being upgraded.

- 1. Log in to the web management page.
- 2. Choose Maintain tab.
- 3. In the navigation tree, choose Device Management.
- 4. Select Firmware Upgrade configuration page.
- 5. Click Browse..., and select the latest firmware you download at the Huawei's official website.
- 6. Click Upgrade.

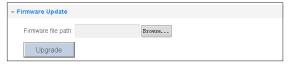

After the firmware is upgraded, the login page is displayed. Reenter to log in.

### **Using Ping Tool Diagnose Network**

HG658 V2 supports the Ping function. You can check the connection between the HG658 V2 and other hosts (including network equipment) connection, such as the connectivity or delay and etc between the HG658 V2 and other hosts.

- 1. Log in to the web management page.
- 2. Choose Maintain tab.

- 3. In the navigation tree, choose Tools.
- 4. Select Ping configuration page.
- 5. In Target address, enter the IP address or domain name you want to test.
- 6. Click Detect.

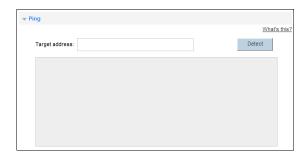

## **Using Tracert Tool Diagnose Network**

Tracert function is used to detect the number of other routers that passed when the HG658 V2 is connected to the test host.

- 1. Log in to the web management page.
- 2. Choose Maintain tab.
- 3. In the navigation tree, choose Tools.
- 4. Select Traceroute configuration page.
- 5. In Target address, enter the IP address or domain name you want to test.
- 6. Click Detect.

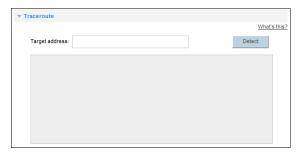

# 10 Reference Operations

## **Setting Dial-Up Connection Parameters**

When the HG658 V2 works in Bridge mode you need to perform this operation. Otherwise you do not need to perform this operation.

Before setting dial-up connection parameters, verify that the HG658 V2 is correctly connected to your computer and you have the dial-up connection account name and password provided by your Internet service provider (ISP). This section demonstrates how to set up a Point-to-Point Protocol over Ethernet (PPPOE) connection on Windows.

### On Windows 7

1. Choose Start > Control Panel > Network and Internet > Network and Sharing Center.

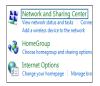

2. Under Change your networking settings, click Set up a new connection or network.

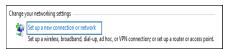

3. In the Set Up a Connection or Network window, select Connect to the Internet and click Next.

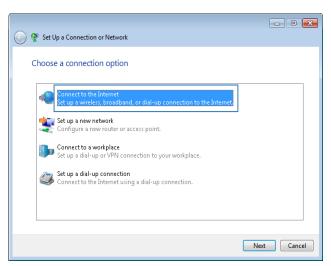

4. Click Broadband (PPPoE).

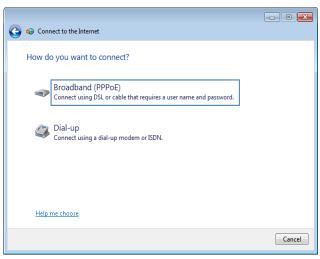

5. In User name and Password, enter the dial-up connection account name and password provided by your ISP. In Connection name, name the dial-up connection. Select or deselect Allow other people to use this connection. Then click Connect.

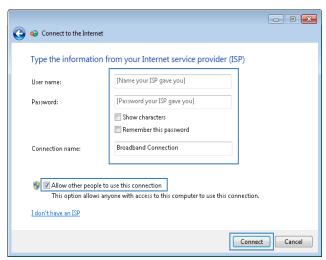

6. Return to the Network and Sharing Center page. Click Change adapter settings. Right-click the icon for the dial-up connection you just set up and choose Create Shortcut from the shortcut menu. In the displayed dialog box, click Yes.

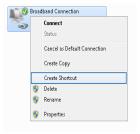

After you successfully set up a PPPoE connection, a dial-up connection icon is displayed on your computer desktop.

To connect to the Internet, double-click the dial-up connection icon. In the displayed dialog box, click **Connect**.

## **Enabling Wireless Configuration on Windows**

If the setup of the wireless connection between your computer and the HG658 V2 failed, verify that wireless configuration is enabled on Windows.

#### On Windows 7 or Windows Vista

1. Right-click Computer and choose Manage from the shortcut menu.

- In the left pane of the Computer Management window, choose Computer Management (Local) > Services and Applications > Services.
- In the right pane of the Computer Management window, right-click WLAN AutoConfig and choose Properties from the shortcut menu.
- 4. In the displayed dialog box, check that Service status is Started.
- 5. Click **OK** to close the dialog box. Then close the **Computer Management** window.

## **Checking the Computer MAC Address**

The MAC address, also known as the physical address, is a unique identifier assigned to a network adapter. A MAC address contains six groups of two hexadecimal digits, such as **2C-41–38–8D-75–8D**. This section demonstrates how to check your computer's MAC address.

### On Windows 7

 Choose Start > Control Panel > Network and Internet > Network and Sharing Center > Change adapter settings. Right-click Local Area Connection and choose Status from the shortcut menu.

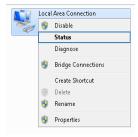

2. Click Details.

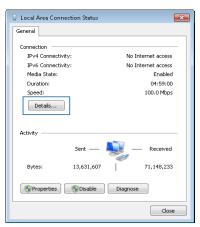

3. In Network Connection Details, find the line similar to Physical Address 70-F3-95-0C-49-4E. The 70-F3-95-0C-49-4E string is your computer's MAC address.

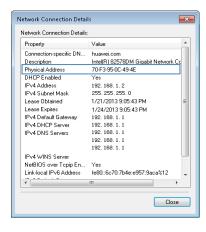

# 11 FAQs

## What Can I Do If I Cannot Open the Web Management Page?

- Open Internet Explorer. Choose Tools > Internet Options > Connections > LAN settings, and ensure that all check boxes are deselected.
- 2. Check that the computer IP address is 192.168.1.\*. (\* is any integer from 2 to 254.)
- **3.** Check that the cables are securely connected to the HG658 V2.

If the problem persists, restore the HG658 V2 to its default settings.

# What Can I Do If the HG658 V2 Cannot Access the Internet through a Wireless Network Adapter Sometimes or If the WLAN Connection Is Unsteady?

This is probably because the HG658 V2 has its cables connected loosely, is placed too close to electronic appliances with intensive interference, or is too far from the computer. Verify that:

- ${f 1.}$  The power and telephone cables are correctly connected to the HG658 V2.
- Your computer and the HG658 V2 are far from electric appliances that generate strong magnetic or electric fields, such as microwave ovens, refrigerators, and cordless telephones.
- The HG658 V2 is in an open area, and there are no obstacles, such as concrete or wooden walls, between the HG658 V2 and computer.
- 4. The HG658 V2 is close to the computer.
- 5. The angle between the HG658 V2 and computer is appropriate.
- 1 Do not use the HG658 V2 during thunderstorms, as the signal strength may be unsteady and the HG658 V2 itself may be damaged due to lightning strikes.

### What Can I Do If I Cannot Access the Internet?

- Check that the Power indicator on the HG658 V2 is steady on. If the Power indicator is off, perform further checks as follows:
  - a.Check that the HG658 V2 is turned on.
  - b.Check that electricity comes from the socket and that the power input from the socket meets the requirements described on the label of the HG658 V2's power adapter. If the voltage is unstable,

for example, if the voltage is too high or too low, do not use the HG658 V2. Wait until the voltage recovers, and then use the HG658 V2.

- **c.**Check that the HG658 V2 is securely connected to the socket using its power adapter. If the **Power** indicator is still off, contact an authorized maintenance center.
- After powering on the HG658 V2, wait for about 3 minutes. Then check whether the WAN indicator turns steady on.
  - a.Check that the telephone line is correctly and securely connected, especially the connection between the telephone line and the splitter.
  - **b.**Check that the HG658 V2 and telephone line are located far from any electric appliances that generate strong magnetic or electric fields. Replace the telephone line when necessary.
  - If the **WAN** indicator is still off, contact your network service provider.
- 3. Check whether the LAN indicator is on. If the LAN indicator is off, perform further checks as follows:
  - a. Check that the network adapter on your computer is enabled.
  - b.Check that the network cable between the HG658 V2 and the computer is securely connected. Remove and then insert the network cable or replace the network cable when necessary.
    If the LAN indicator is still off, contact an authorized maintenance center.
- **4.** Check that the driver for the network adapter is correctly installed. The following example uses a computer running the Windows 7 operating system to check whether the driver for the network adapter is installed:
  - a. Right-click My Computer, and choose Manage from the displayed shortcut menu.
  - b.In the Computer Management window, click Device Manager.
  - c.In the right pane of the Computer Management window, click Network adapters.
  - If no network adapter is found or if a question mark (?) or an exclamation mark (!) is displayed next to the network adapter icon, the driver for the network adapter is not correctly installed. Re-install the driver.
- 5. Check that PPP dial-up software is installed and parameters are set correctly. For details about parameter settings, see the user guide for the PPP dial-up software.
- **6.** Check that you have entered the correct user name and password required by the PPP dial-up software. The user name and password are provided by your network service provider.
- 7. Check that you can use the PPP dial-up software to set up dial-up connection. If the dial-up connection fails, perform further checks as follows:
  - **a.**Close the PPP dial-up software, and power off the HG658 V2. After 5 minutes, power on the HG658 V2, and use the PPP dial-up software to dial again.
  - **b.**Restore the HG658 V2 to its default settings.
  - If the problem persists, contact your network service provider.

- 8. Check that the proxy server of the browser is correctly configured. The following example uses Internet Explorer on the Windows 7 operating system to check whether the proxy server of the browser is correctly configured:
  - a.Launch Internet Explorer.
  - **b.**Choose Tools > Internet Options.
  - **c.**In the **Internet Options** dialog box, click the **Connections** tab.
  - d.In the Local Area Network (LAN) settings area, click LAN Settings.
  - e.In the Proxy server area of the Local Area Network (LAN) Settings dialog box, check that the Use a proxy server for your LAN (These settings will not apply to dial-up or VPN connections). Check box is cleared
- Try to access more websites to check whether the HG658 V2 can access these websites. If the problem persists, contact your network service provider.

# I Often Need to Restart the HG658 V2 to Display Web Pages. What Can I Do?

Verify the following:

- 1. Cables are securely connected to HG658 V2 ports. Otherwise, network stability may suffer.
- Your computer and the HG658 V2 are far from electric appliances that generate strong magnetic or electric fields, such as microwave ovens, refrigerators, and cordless telephones.

If the problem persists, contact your Internet Service Provider.

# What Is the Difference Between Wireless MAC Address Filtering and MAC Address Filtering?

- Wireless MAC address filtering: controls whether a computer can connect to the HG658 V2 over the WI AN
- MAC address filtering: controls whether a computer connected to the HG658 V2 can access the Internet.

### Can I Change the WLAN Password?

Yes. To improve your WLAN security, regularly change your WLAN password.

# 12 Appendix

## **Technical Specifications**

| Item                          | Specifications                    |                                                                                                 |  |
|-------------------------------|-----------------------------------|-------------------------------------------------------------------------------------------------|--|
| Power supply                  | 12 V DC, 1 A                      |                                                                                                 |  |
| Power consumption             | < 12 W                            |                                                                                                 |  |
| Ambient operating temperature | 0°C to 40°C                       |                                                                                                 |  |
| Ambient humidity              | 5% to 95% RH (non-con             | 5% to 95% RH (non-condensing)                                                                   |  |
| Dimensions (H x W x D)        | 5.12 mm x 32 mm x 162<br>excluded | mm (4.65 in. x 1.26 in. x 6.38 in.) antenna                                                     |  |
| Weight                        | About 360 g                       |                                                                                                 |  |
| DSL standard                  | ADSL standard                     | ITU G.992.1 ( G.dmt ) ITU G.992.2 (G.lite) ITU G.994.1 (G.hs) ANSI T1.413 Issue 2               |  |
|                               | ADSL2 standard                    | ITU G.992.3 (G.dmt.bis ) Annex L                                                                |  |
|                               | ADSL2+ standard                   | ITU G.992.5 (G.dmt.bitplus)                                                                     |  |
|                               | VDSL2                             | ITU G.993.2 VDSL2<br>VDSL2 Profiles for 8a, 8b, 8c, 8d, 12a, 12b,<br>17a, 30a<br>VDSL Vectoring |  |
| DSL transmission rate         | G.dmt                             | Downlink: 8 Mbit/s                                                                              |  |
|                               | T1.413                            | Uplink: 896 kbit/s                                                                              |  |
|                               | ADSL                              | Downlink: 12 Mbit/s<br>Uplink: 1024 kbit/s                                                      |  |
|                               | ADSL2+                            | Downlink: 24 Mbit/s<br>Uplink: 1024 kbit/s                                                      |  |

| Item                       | Specifications                       |                  |
|----------------------------|--------------------------------------|------------------|
| Wireless transmission rate | 802.11b                              | Up to 11 Mbit/s  |
|                            | 802.11g                              | Up to 54 Mbit/s  |
|                            | 802.11n (2T2R antenna<br>technology) | Up to 300 Mbit/s |

## **Default Settings**

| Parameter                                         | Default Value                |
|---------------------------------------------------|------------------------------|
| LAN port IP address                               | 192.168.1.1                  |
| LAN port subnet mask                              | 255.255.255.0                |
| User name to log in to the web configuration page | user                         |
| Password to log in to the web configuration page  | HuaweiUser                   |
| WLAN name                                         | Labeled on the product cover |
| WLAN password                                     | Labeled on the product cover |
| DHCP                                              | Enable                       |
| WLAN                                              | Enable                       |
|                                                   |                              |

# 13 For More Help

Please visit http://consumer.huawei.com/en/support/hotline for recently updated hotline and email address in your country or region.

# 14 Legal Notice

### Copyright © Huawei Technologies Co., Ltd. 2015. All rights reserved.

No part of this manual may be reproduced or transmitted in any form or by any means without prior written consent of Huawei Technologies Co., Ltd. and its affiliates ("Huawei").

The product described in this manual may include copyrighted software of Huawei and possible licensors. Customers shall not in any manner reproduce, distribute, modify, decompile, disassemble, decrypt, extract, reverse engineer, lease, assign, or sublicense the said software, unless such restrictions are prohibited by applicable laws or such actions are approved by respective copyright holders.

### Trademarks and Permissions

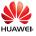

Ltd.

er unawer and

are trademarks or registered trademarks of Huawei Technologies Co.,

Other trademarks, product, service and company names mentioned may be the property of their respective owners.

### Notice

Some features of the product and its accessories described herein rely on the software installed, capacities and settings of local network, and therefore may not be activated or may be limited by local network operators or network service providers.

Thus, the descriptions herein may not exactly match the product or its accessories which you purchase.

Huawei reserves the right to change or modify any information or specifications contained in this manual without prior notice and without any liability.

### DISCLAIMER

ALL CONTENTS OF THIS MANUAL ARE PROVIDED "AS IS". EXCEPT AS REQUIRED BY APPLICABLE LAWS, NO WARRANTIES OF ANY KIND, EITHER EXPRESS OR IMPLIED, INCLUDING BUT NOT LIMITED TO, THE IMPLIED WARRANTIES OF MERCHANTABILITY AND FITNESS FOR A PARTICULAR PURPOSE, ARE MADE IN RELATION TO THE ACCURACY, RELIABILITY OR CONTENTS OF THIS MANUAL.

TO THE MAXIMUM EXTENT PERMITTED BY APPLICABLE LAW, IN NO EVENT SHALL HUAWEI BE LIABLE FOR ANY SPECIAL, INCIDENTAL, INDIRECT, OR CONSEQUENTIAL DAMAGES, OR LOSS OF PROFITS, BUSINESS, REVENUE, DATA, GOODWILL SAVINGS OR ANTICIPATED SAVINGS REGARDLESS OF WHETHER SUCH LOSSES ARE FORSEFABLE OR NOT.

THE MAXIMUM LIABILITY (THIS LIMITATION SHALL NOT APPLY TO LIABILITY FOR PERSONAL INJURY TO THE EXTENT APPLICABLE LAW PROHIBITS SUCH A LIMITATION) OF HUAWEI ARISING FROM THE USE OF THE PRODUCT DESCRIBED IN THIS MANUAL SHALL BE LIMITED TO THE AMOUNT PAID BY CUSTOMERS FOR THE PURCHASE OF THIS PRODUCT.

### Import and Export Regulations

Customers shall comply with all applicable export or import laws and regulations and be responsible to obtain all necessary governmental permits and licenses in order to export, re-export or import the product mentioned in this manual including the software and technical data therein.

### **Privacy Policy**

To better understand how we protect your personal information, please see the privacy policy at http://consumer.huawei.com/privacy-policy.